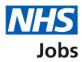

# How to manage users in NHS Jobs user guide

This guide gives you instructions for how to manage users in the NHS Jobs service.

A user account is needed to access NHS Jobs to complete the necessary recruitment tasks.

In your organisations account, you can:

- add a user's account
- change a user's account
- deactivate a user's account
- reactivate a user's account

The available roles to assign a user are a:

- 'Super user'
- 'Team manager'
- 'Recruitment administrator'
- 'Recruiting manager'

The role determines the tasks they can do.

To find out which roles can do this, go to the '**Roles and permissions**' link in the '**Help and information**' section of the <u>employer dashboard</u>.

# Contents

| How to manage users in NHS Jobs user guide1             |
|---------------------------------------------------------|
| Manage users3                                           |
| Manage your users4                                      |
| What is the user's email address?5                      |
| What are the user's details?6                           |
| Check this is the user you want to add7                 |
| What is the user's NHS Jobs role?8                      |
| Check the user's details9                               |
| You've added the user to your account10                 |
| Change or deactivate a user's account11                 |
| What are the user's updated details?                    |
| What is the user's NHS Jobs role?                       |
| Check the user's updated details are correct14          |
| You have changed the user's details15                   |
| Are you sure you want to deactivate the user's account? |
| Account deactivated                                     |
| Reactivate account                                      |
| Are you sure you want to reactivate the user's account? |
| Account reactivated                                     |

#### Manage users

This page gives you instructions for how to manage users for your organisations account.

**Important:** The employer dashboard is shown. You'll only see the 'Manage users' link if you are an NHS Jobs 'Super user' for your organisations account.

To manage your users, complete the following step:

**1.** Select the '<u>Manage users</u>' link.

| <b>NHS</b> Jobs                                 |                                       | You're viewing <b>NHS Training and Support</b> <u>Change</u><br>Signed in as <u>Liam M1</u> Sign Out |  |
|-------------------------------------------------|---------------------------------------|----------------------------------------------------------------------------------------------------|--|
| BETA Your feedback                              | will help us to improve this service. | Show tasks for all accounts                                                                          |  |
| NHS Training and<br>Dashboard<br>Tasks by stage | d Support<br>Listings by user         | What you can do<br>Create a job listing<br>Search for a listing                                      |  |
| Showing tasks for All users                     | ~                                     | Search for an applicant                                                                              |  |
| Draft                                           | 2                                     | Manage the account Manage users                                                                      |  |
| Published                                       | 0                                     | At risk applicants<br>Accredited logos<br>Key performance indicators                                 |  |
| Shortlisting                                    | 0                                     | (KPIs)<br>Approval settings                                                                          |  |
| Interviews                                      | 4 - on track 2, overdue 2             | Departments<br>Welsh listings                                                                        |  |

#### Manage your users

This page gives you instructions for how to manage your users.

**Important:** In this example, there are 4 users added to your organisations account.

To manage your users, complete the following steps:

- 1. Select the '<u>Add a new user</u>' button.
- 2. In the Search by name or email address box, enter the details.
- 3. Select the 'Role' link to filter your user's by their role.
- 4. Select the 'Status of user' link to filter your user's by their status.
- 5. Select the 'Apply filters' button to filter by role and status.
- 6. Select the 'Clear filters' link to clear the filter for role and status.
- 7. Select a '<u>Name</u>' link to mange this user account.

| Interview of the provided provided                                                                                                    |                                               |                      | You're viewing NH             | IS Training and Support <u>Change</u> |
|----------------------------------------------------------------------------------------------------|-----------------------------------------------|----------------------|-------------------------------|---------------------------------------|
| <ul> <li>Search by name or email address</li> <li>Search by name or email address</li> <li>Search by name or email address</li> <li>Search by name or email address</li> <li>Search by name or email address</li> <li>Super user</li> <li>Super user<!--</td--><td>NHS Jobs</td><td></td><td></td><td>Signed in as <u>Liam M1</u> Sign Out</td></li></ul> | NHS Jobs                                      |                      |                               | Signed in as <u>Liam M1</u> Sign Out  |
| Manage acount   Add a new user   search by name or email address   search by name or email address   super user   super user   ream manager   ream manager   im M1   super user   im M2   ream manager   im M3   rear uiting manager   im M4   rear uiting manager   im M4   rear uiting manager                                                                                                    | BETA Your <u>feedback</u> will help us to imp | prove this service.  |                               |                                       |
| Add a new user   Search by name or email address   Search by name or email address   Image: Image:                                                                                                    | Go back                                       |                      |                               |                                       |
| Add a new user     Search by name or email address      Search by name or email address       Search by name or email address       Status of user       Status of user       Active       Deactivated       Status of user       Active       Deactivated       Status of user       Active       Deactivated       Status of user       Active       Deactivated       Status of user       Active       Deactivated       Status of user       Active       Deactivated       Status of user       Active       Deactivated       Status of user       Active       Deactivated                                                                                                    |                                               |                      |                               |                                       |
| Search by name or email address     Image:     Image:                                                                                                    |                                               |                      |                               |                                       |
| <ul> <li>A results</li> <li>Super user</li> <li>Team manager</li> <li>Recruitment<br/>administrator</li> <li>Recruiting manager</li> <li>Active<br/>Deactivated</li> <li>Active</li> <li>Deactivated</li> </ul>                                                                                                    |                                               |                      |                               |                                       |
| Image: Super user   Image: Super user   Image: Super user   Image: Super user   Image: Super user   Image: Super user   Image: Super user   Image: Super user   Image: Super user   Image: Super user   Image: Super user   Image: Super user   Image: Super user   Image: Super user   Image: Image:   Image: Super user   Image: Image:   Image: Image:   <                                                                                                    | Search by name or email address               | ٩                    |                               |                                       |
| Super user   Team manager   Recruitment   administrator   Recruiting manager   Iam M2   Liam M3   Recruitment administrator   Liam M4   Recruiting manager                                                                                                    |                                               | 4 results            |                               |                                       |
| Image: Image: Image                                                                                                    |                                               |                      |                               |                                       |
| Image: Image: Image                                                                                                    |                                               | Name                 | Email address                 | Role                                  |
| Liam M2 Team manager   Liam M3 Recruitment administrator   Liam M3 Recruiting manager     Liam M4 Recruiting manager     Active   Deactivated     5     Apply filters                                                                                                    |                                               | <u>Liam M1</u>       |                               | Super user                            |
| Liam M3 Recruitment administrator   Image: Status of user Liam M4   Active Deactivated                                                                                                    |                                               | Liam M2              |                               | Team manager                          |
| <ul> <li>Status of user</li> <li>Active</li> <li>Deactivated</li> </ul> 6 Apply filters                                                                                                    |                                               | Liam M3              |                               | Recruitment administrator             |
| Deactivated       5       Apply filters                                                                                                    | 6 Status of user                              | <u>Liam M4</u>       |                               | Recruiting manager                    |
| 5 Apply filters                                                                                                    | Active                                        |                      |                               |                                       |
|                                                                                                    | Deactivated                                   |                      |                               |                                       |
| 6 <u>Clear filters</u>                                                                                                    | 5 Apply filters                               |                      |                               |                                       |
|                                                                                                    | 6 <u>Clear filters</u>                        |                      |                               |                                       |
|                                                                                                    |                                               |                      |                               |                                       |
|                                                                                                    |                                               |                      |                               |                                       |
| Privacy policy Terms and conditions Accessibility Statement Cookies How to create and publish jobs © Crown copyright                                                                                                    | Privacy policy Terms and conditions           | Accessibility Statem | ent Cookies How to create and |                                       |

## What is the user's email address?

This page gives you instructions for how to add the user's email address.

**Important:** You'll only see this page if you're adding a new user to your organisations account.

To add the user's email address, complete the following steps:

- 1. In the Email address box, enter the details.
- **2.** Select the '<u>Continue</u>' button.

| NHS Jobs                                                         | You're viewing <b>NHS BSA T</b> ra<br>Signed in as <u>Lia</u> | aining <u>Change</u><br>am M1 Sign Out |
|------------------------------------------------------------------|---------------------------------------------------------------|----------------------------------------|
| BETA Your feedback will help us to improve this service.         |                                                               |                                        |
| < Go back<br>Manage account<br>What is the user's email address? |                                                               |                                        |
| Privacy policy Terms and conditions Accessibility Statement      | Cookies How to create and publish jobs                        | © Crown copyright                      |

# What are the user's details?

This page gives you instructions for how to add the user's details.

To add the user's details, complete the following steps:

- 1. In the First name box, enter the details.
- 2. In the Last name box, enter the details.
- **3.** In the **Job title** box, enter the details.
- **4.** Select the '<u>Continue</u>' button.

| NHS           | Jobs                                   |                         |                | You're viewing <b>NHS BSA</b> 1<br>Signed in as <u>1</u> |        | <u>Change</u><br>Sign Out |  |
|---------------|----------------------------------------|-------------------------|----------------|----------------------------------------------------------|--------|---------------------------|--|
| BETA Yo       | our <u>feedback</u> will help us to im | prove this service.     |                |                                                          |        |                           |  |
|               | account<br>are the user's d            | letails?                |                |                                                          |        |                           |  |
| First name    |                                        |                         |                |                                                          |        |                           |  |
| Last name     |                                        |                         |                |                                                          |        |                           |  |
| Job title     |                                        |                         |                |                                                          |        |                           |  |
|               | e                                      |                         |                |                                                          |        |                           |  |
| Privacy.polic | y. <u>Terms and conditions</u>         | Accessibility Statement | <u>Cookies</u> | How to create and publish jobs                           | © Crow | n copyright               |  |
|               |                                        |                         |                |                                                          | e crow | copyright                 |  |

#### Check this is the user you want to add

This page gives you instructions for how to check this is the user you want to add.

**Important:** You'll only see this page if this user already has an NHS Jobs account with another organisation.

To confirm if this is the user you want to add, complete the following steps:

- 1. Select the '<u>Continue</u>' button. or
- 2. Select the 'Cancel adding this user' link.

|   | NHS Jobs               | Yo                                                                                                    | u're viewing NHS Training and Support<br>Signed in as <u>Liam M'</u> |              |
|---|------------------------|----------------------------------------------------------------------------------------------------|----------------------------------------------------------------------|--------------|
| - | BETA Your feedback     | will help us to improve this service.                                                                        |                                                                      |              |
| - | This user already has  | the user you want to add<br>a NHS Jobs account with another organisation. Yo<br>a user to your organisation. | u                                                                    |              |
| I | Email address          | joe.bloggs@nhs.net                                                                                           |                                                                      |              |
| I | First name             | Joe                                                                                                    |                                                                      |              |
| I | Last name              | Bloggs                                                                                                    |                                                                      |              |
|   | Job title              | Doctor                                                                                                    |                                                                      |              |
| 1 | Continue               | 21                                                                                                    |                                                                      |              |
| I | Privacy policy Terms a | nd conditions Accessibility Statement Cookies Ho                                                             | ow to create and publish jobs<br>© Cro                               | wn copyright |

If you selected, the 'Cancel adding this user' link, you've reached the end of this user guide.

#### What is the user's NHS Jobs role?

This page gives you instructions for how to add the user's NHS Jobs role.

**Important:** You can only have 7 super users. In this example you have 4 roles available.

To add the user's NHS Jobs role, complete the following steps:

- **1.** Select the 'View which tasks each role can do' link.
- **2.** Select an answer.
- **3.** Select the '<u>Continue</u>' button.

| Jobs                                                                                                    | You're viewing <b>NHS Training and Support</b><br>Signed in as <u>Liam M1</u> | <u>Change</u><br>Sign Out |
|----------------------------------------------------------------------------------------------------|-------------------------------------------------------------------------------|---------------------------|
| BETA Your <u>feedback</u> will help us to improve this service.                                                                                                    |                                                                               |                           |
| < Go back<br>Manage account<br>What is the user's NHS Jobs role?                                                                                                    |                                                                               |                           |
| You can only have 7 super users.                                                                                                    |                                                                               |                           |
| <ul> <li><u>View which tasks each role can do.</u></li> <li>Super user (4 roles available)</li> <li>Team manager</li> <li>Recruitment administrator</li> <li>Recruiting manager</li> </ul> |                                                                               |                           |
| Continue                                                                                                    |                                                                               |                           |
| Privacy policy Terms and conditions Accessibility Statement Cookies                                                                                                    | How to create and publish jobs<br>© Crow                                      | in copyright              |

To find out what tasks users can do, go to the '**How to view which tasks each role can do** in NHS Jobs' user guide or video from the '**Manage users**' section on the '<u>Help and support</u> <u>for employers</u>' webpage.

## Check the user's details

This page gives you instructions for how to check the user's details.

**Important:** Make sure the user's email address is correct as this can't be changed once you add their account.

To check the user's details, complete the following steps:

- 1. Select a 'Change' link (optional).
- 2. Select the '<u>Add this user</u>' button. or
- **3.** Select the 'Cancel adding this user' link.

|        | NHS Jobs                                           |                                               | You're viewing NHS Training and<br>Signed in as | Support <u>Change</u><br>Liam <u>M1</u> Sign Out |
|--------|----------------------------------------------------|-----------------------------------------------|-------------------------------------------------|--------------------------------------------------|
|        | BETA Your feedback                                 | will help us to improve this service.         |                                                 |                                                  |
|        | < Go back<br>Manage account<br><b>Check the us</b> |                                               |                                                 |                                                  |
|        | Email address                                      | joe.bloggs3@nhs.net                           | <u>Change</u>                                   |                                                  |
|        | First name                                         | Joe                                           | <u>Change</u>                                   |                                                  |
|        | Last name                                          | Bloggs3                                       | Change 1                                        |                                                  |
|        | Job title                                          | Recruitment manager                           | <u>Change</u>                                   |                                                  |
|        | NHS Jobs role                                      | Super user                                    | <u>Change</u>                                   |                                                  |
| 2<br>3 | Add this user                                      | <u>2r</u>                                     |                                                 |                                                  |
|        | Privacy policy Terms a                             | nd conditions Accessibility Statement Cookies | How to create and publish jobs                  | © Crown copyright                                |

If you selected, the 'Cancel adding this user' link, you've reached the end of this user guide.

#### You've added the user to your account

This page shows confirmation you've added the user to your account.

**Important:** The user will receive an email asking them to set up a password and sign into the organisation's account.

To go back to manage your users, complete the following step:

1. Select the 'Go back to manage your users' button.

| ve<br>VHS Jobs                                                                                            | ou're viewing NHS Training and Support <u>Change</u>        |
|----------------------------------------------------------------------------------------------------|-------------------------------------------------------------|
|                                                                                                    | Signed in as <u>Liam M1</u> Sign Out                        |
| <b>BETA</b> Your <u>feedback</u> will help us to improve this service.                                    |                                                             |
| You have added Joe Bloggs<br>to NHS Training and<br>Support's account                                     | 3                                                           |
| What happens next                                                                                         |                                                             |
| The user will receive an email asking them to set up a password and signal to the organisation's account. | gn in                                                       |
| Go back to manage your users                                                                              |                                                             |
| Privacy policy Terms and conditions Accessibility Statement Cookies H                                     | l <u>ow to create and publish jobs</u><br>© Crown copyright |

**Tip:** If you need to change or deactivate a user's account, go back to manage your users.

You've added the user to your organisation's account and reached the end of this user guide.

#### Change or deactivate a user's account

This page gives you instructions for how to change or deactivate a user's account

**Important:** You'll only see the 'Deactivate account' link if the user's account status is '**ACTIVE**'. If you need to change your account details, contact the NHS Jobs support team.

To change or deactivate a user's account, complete the following steps:

- 1. Select the '<u>Change details</u>' button. or
- 2. Select the '<u>Deactivate account</u>' link.

|   | <b>NHS</b> Jobs                            |                                    | You're vi       | ewing NHS Training and Suppo<br>Signed in as <u>Liam N</u> |                |  |
|---|--------------------------------------------|------------------------------------|-----------------|------------------------------------------------------------|----------------|--|
|   | BETA Your <u>feedback</u> will help us t   | to improve this service.           |                 |                                                            |                |  |
|   | < Go back<br>Manage Account<br>Joe Bloggs3 |                                    |                 |                                                            |                |  |
|   | Email address                              | joe.bloggs3@nhs.net                |                 |                                                            |                |  |
|   | Job title<br>Role                          | Recruitment manager                |                 |                                                            |                |  |
| 1 | Change details                             | Juper user                         |                 |                                                            |                |  |
|   | Privacy.policy Terms and condition         | s Accessibility Statement <u>C</u> | ookies How to d | reate and publish jobs<br>© Ci                             | rown copyright |  |

#### What are the user's updated details?

This page gives you instructions for how to change the user's details.

**Important:** You'll only see this page if you're changing the user's details. If changed, this will also change their details in other organisation's accounts they're added to.

To change the user's details, complete the following steps:

- 1. In the **First name** box, enter the details (optional).
- 2. In the Last name box, enter the details (optional).
- 3. In the Job title box, enter the details (optional).
- **4.** Select the '<u>Continue</u>' button.

|     | NHS Jobs                                                                                                    | You're viewing NHS Training and Support<br>Signed in as <u>Liam M1</u> | <u>Change</u><br>Sign Out |
|-----|----------------------------------------------------------------------------------------------------|------------------------------------------------------------------------|---------------------------|
| -   | BETA Your <u>feedback</u> will help us to improve this service.                                                                                  |                                                                        |                           |
| 1   | <sup>(Go back</sup><br>Manage account<br><b>What are the user's updated details?</b><br>This will also change their details in other organisatic | on's                                                                   |                           |
| a f | accounts they're added to.<br>First name<br>Joe                                                                                                  |                                                                        |                           |
| 2   | Last name<br>Bloggs3                                                                                                    |                                                                        |                           |
|     | lob title<br>Recruitment manager                                                                                                    |                                                                        |                           |
| 4   | Continue                                                                                                    |                                                                        |                           |
| E   | Privacy policy Terms and conditions Accessibility Statement Cookies                                                                              | How to create and publish jobs                                         | vn copyright              |

#### What is the user's NHS Jobs role?

This page gives you instructions for how to change the user's NHS Jobs role.

Important: In this example, the user's current role is a super user.

To change the user's NHS Jobs role, complete the following steps:

- **1.** Select the 'View which tasks each role can do' link.
- 2. Select an answer.
- **3.** Select the '<u>Continue</u>' button.

| Jobs                                                                                                    | You're viewing <b>NHS Training and Support</b><br>Signed in as <u>Liam M1</u> | <u>Change</u><br>Sign Out |
|----------------------------------------------------------------------------------------------------|-------------------------------------------------------------------------------|---------------------------|
| BETA Your <u>feedback</u> will help us to improve this service.                                                                                                    |                                                                               |                           |
| <ul> <li>&lt; Go back</li> <li>Manage account</li> <li>What is the user's NHS Jobs role?</li> <li>You can only have 7 super users.</li> <li>Yiew which tasks each role can do.</li> <li>Super user (4 roles available)</li> </ul> |                                                                               |                           |
| 2 Team manager<br>Recruitment administrator<br>Recruiting manager<br>3 Continue                                                                                                    |                                                                               |                           |
| Privacy.policy. Terms and conditions Accessibility Statement Cookies                                                                                                    | How to create and publish jobs<br>© Crow                                      | vn copyright              |

To find out what tasks users can do, go to the '**How to view which tasks each role can do** in NHS Jobs' user guide or video from the '**Manage users**' section on the '<u>Help and support</u> <u>for employers</u>' webpage.

#### Check the user's updated details are correct

This page gives you instructions for how to check if the user's updated details are correct.

To check if the user's updated details are correct, complete the following steps:

- **1.** Select a '<u>Change</u>' link (optional).
- 2. Select the '<u>Save changes</u>' button. or
- **3.** Select the 'Cancel changing details' link.

|   | NHS Jobs                                                                    |                                                | You're viewing NHS Training and Signed in as | Support <u>Change</u><br>Liam <u>M1</u> Sign Out |  |
|---|-----------------------------------------------------------------------------|------------------------------------------------|----------------------------------------------|--------------------------------------------------|--|
|   | BETA Your feedbac                                                           | <u>k</u> will help us to improve this service. |                                              |                                                  |  |
|   | < Go back<br>Manage account<br>Check the user's updated details are correct |                                                |                                              |                                                  |  |
|   | First name                                                                  | Joe                                            | <u>Change</u>                                |                                                  |  |
|   | Last name                                                                   | Bloggs3                                        | Change                                       |                                                  |  |
|   | Job title                                                                   | Recruitment manager                            | Change                                       |                                                  |  |
|   | NHS Jobs role                                                               | Super user                                     | <u>Change</u>                                |                                                  |  |
| 2 | Save changes                                                                | <u>ails</u>                                    |                                              |                                                  |  |
|   | Privacy policy Terms                                                        | and conditions Accessibility Statement Cookies | How to create and publish jobs               | © Crown copyright                                |  |

If you selected, the 'Cancel adding this user' link, you've reached the end of this user guide.

#### You have changed the user's details

This page shows confirmation you've changed the user's details.

Important: The user receives an email telling them of the change.

To go back to manage your users, complete the following step:

1. Select the 'Go back to manage your users' button.

| Jobs                                                                | You're viewing <b>NHS Training and Support</b><br>Signed in as <u>Liam M1</u> | <u>Change</u><br>Sign Out |
|---------------------------------------------------------------------|-------------------------------------------------------------------------------|---------------------------|
| BETA Your <u>feedback</u> will help us to improve this service.     |                                                                               |                           |
| You have changed Joe<br>Bloggs3's details                           |                                                                               |                           |
| What happens next                                                   |                                                                               |                           |
| We've sent an email to Joe Bloggs3 telling them this.               |                                                                               |                           |
| Privacy policy Terms and conditions Accessibility Statement Cookies | How to create and publish jobs<br>© Crow                                      | n copyright               |

Tip: If you need to deactivate a user's account, go back to manage your users.

You've changed the user's details and reached the end of this user guide.

#### Are you sure you want to deactivate the user's account?

This page gives you instructions for how to confirm if you're sure you want to deactivate the user's account.

**Important:** You'll only see this page if you're deactivating a user's account. You can reactivate them at any time.

To confirm if you're sure you want to deactivate the user's account, complete the following steps:

- 1. Select an answer:
  - '<u>Yes</u>'
  - 'No'
- **2.** Select the 'Save and continue' button.

| <b>NHS</b> Jobs                                                     | You're viewing NHS Training and Support <u>Change</u><br>Signed in as <u>Liam M1</u> Sign Out |
|---------------------------------------------------------------------|-----------------------------------------------------------------------------------------------|
| BETA Your <u>feedback</u> will help us to improve this service.     |                                                                                               |
| < Go back                                                           |                                                                                               |
| Are you sure you want to deactivate Joe<br>Bloggs3's account?       | 2                                                                                             |
| You can reactivate them at any time.                                |                                                                                               |
|                                                                     |                                                                                               |
| 2 Save and continue                                                 |                                                                                               |
|                                                                     |                                                                                               |
| Privacy policy Terms and conditions Accessibility Statement Cookies | How to create and publish jobs<br>© Crown copyright                                           |

If you don't want to deactivate the user's account, you've reached the end of this user guide.

#### Account deactivated

This page shows confirmation the user's account is deactivated.

**Important:** Once a user is deactivated, they'll no longer be able to do the recruitment tasks they were assigned to for this organisation. You'll need to assign other people to those tasks.

To go back to manage you users, complete the following step:

1. Select the 'Back to manage your users' button.

| <b>NHS</b> Jobs                                                                                                    | You're viewing NHS Training and Support Signed in as <u>Liam M1</u>                                                                          | <u>Change</u><br>Sign Out |  |  |  |
|----------------------------------------------------------------------------------------------------|----------------------------------------------------------------------------------------------------|---------------------------|--|--|--|
| BETA Your <u>feedback</u> will help us to improve this service.                                                                                                    |                                                                                                    |                           |  |  |  |
| Account deactivated<br>You have deactivated Joe Bloggs3's account.                                                                                                    |                                                                                                    |                           |  |  |  |
| What happens next<br>They'll no longer be able to do the tasks they were assigned to for a<br>organisation.<br>You'll need to assign other people to those tasks.<br>Back to manage your users | They'll no longer be able to do the tasks they were assigned to for this organisation.<br>You'll need to assign other people to those tasks. |                           |  |  |  |
| Privacy policy Terms and conditions Accessibility Statement Cookies                                                                                                    | How to create and publish jobs<br>© Crown                                                                                                    | o copyright               |  |  |  |

Tip: If you need to reactivate a user's account, go to the 'Reactivate account' page.

You've deactivated the user's account. If you don't want to reactivate their account, you've reached the end of this user guide.

#### **Reactivate account**

This page gives you instructions for how to reactivate a user's account.

**Important:** You'll only see the 'Reactivate account' link if the user's account status is '**DEACTIVATED**'.

To reactivate a user's account, complete the following step:

**1.** Select the '<u>Reactivate account</u>' link.

|   | NHS Jobs                                   |                                     | You're vie      | ewing NHS Training and Support<br>Signed in as <u>Liam M1</u> |              |  |
|---|--------------------------------------------|-------------------------------------|-----------------|---------------------------------------------------------------|--------------|--|
|   | BETA Your <u>feedback</u> will help us t   | o improve this service.             |                 |                                                               |              |  |
|   | < Go back<br>Manage Account<br>Joe Bloggs3 | TED                                 |                 |                                                               |              |  |
|   | Email address                              | joe.bloggs3@nhs.net                 |                 |                                                               |              |  |
|   | Job title                                  | Recruitment manager                 |                 |                                                               |              |  |
|   | Role                                       | Super user                          |                 |                                                               |              |  |
|   | Change details                             |                                     |                 |                                                               |              |  |
| 1 | Reactivate account                         |                                     |                 |                                                               |              |  |
|   | Privacy policy. Terms and conditions       | <u>a Accessibility Statement</u> Cr | ookies How to c | reate and publish jobs<br>© Cro                               | wn copyright |  |

#### Are you sure you want to reactivate the user's account?

This page gives you instructions for how to confirm if you're sure you want to reactivate the user's account.

**Important:** You'll only see this page if you're reactivating a user's account. You can deactivate them at any time.

To confirm if you're sure you want to reactivate the user's account, complete the following steps:

- 1. Select an answer:
  - <u>'Yes</u>'
  - 'No'
- **2.** Select the 'Save and continue' button.

|   | <b>NHS</b> Jobs                                                     | You're viewing <b>NHS Training and Support</b><br>Signed in as <u>Liam M1</u> | <u>Change</u><br>Sign Out |  |
|---|---------------------------------------------------------------------|-------------------------------------------------------------------------------|---------------------------|--|
|   | BETA Your <u>feedback</u> will help us to improve this service.     |                                                                               |                           |  |
|   | C Go back                                                           |                                                                               |                           |  |
|   | Are you sure you want to reactivate Joe<br>Bloggs3's account?       |                                                                               |                           |  |
| 1 | Yes No                                                              |                                                                               |                           |  |
| 2 | Save and continue                                                   |                                                                               |                           |  |
|   |                                                                     |                                                                               |                           |  |
|   | Privacy policy Terms and conditions Accessibility Statement Cookies | How to create and publish jobs                                                | vn copyright              |  |
|   |                                                                     | 000                                                                           | in copyright              |  |

If you don't want to reactivate the users account, you've reached the end of this user guide.

#### **Account reactivated**

This page shows confirmation the user's account is reactivated.

**Important:** The user will receive an email with details of how to sign into the organisation's account.

To go back to manage your users, complete the following step:

**1.** Select the 'Back to manage your users' button.

| Jobs                                                                                                    | You're viewing NHS Training and Support <u>Change</u><br>Signed in as <u>Liam M1</u> Sign Out |
|----------------------------------------------------------------------------------------------------|-----------------------------------------------------------------------------------------------|
| BETA Your <u>feedback</u> will help us to improve this service.                                                                                   |                                                                                               |
| Account reactivated<br>You have reactivated Joe Bloggs3's account.                                                                                |                                                                                               |
| What happens next<br>The user will receive an email with details of how to sign in to the<br>organisation's account.<br>Back to manage your users |                                                                                               |
| Privacy policy. Terms and conditions Accessibility Statement Cookies                                                                              | How to create and publish jobs<br>© Crown copyright                                           |

You've reactivated the user's account and reached the end of this user guide.